## Update - Client installation ELBA 5.8.1

This documentation will guide you through the update to ELBA 5.8.1 of your client installation.

This kind of installation should be executed by a user having full access to all local drives.

In addition to this guideline there are other manuals available, such as:

- Client installation of ELBA 5.8.1
- Technical requirements for a client installation of ELBA 5.8.1

The update of ELBA covers several steps. In general you can reach the following setup dialogue with the button **<Next>** and the previous setup dialogue with the button **<Previous>**. With the button **<Cancel>** you can abandon the setup at any step. Already created temporary files will then be deleted and ELBA will not be installed.

## **Start setup**

Close all other Windows applications before starting the setup. Please download the setup file from the website https://www.elba.at/ELBA581.

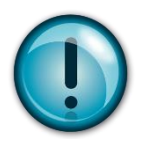

Before starting the setup, please make sure that your licensing bank already supports ELBA 5.8.1 The following link shows you all banks and the supported ELBA versions[: https://www.elba.at/elba5](https://www.elba.at/elba5)

Start the installation by double-clicking on the adequate setup file. The installation is being prepared. Select the language version you want to install (German or English) and confirm with **<OK>**.

Click on the button **<Next>** to confirm the dialogue "Welcome".

The button "Help" (bottom left corner) provides you with detailed answers to any step of the installation.

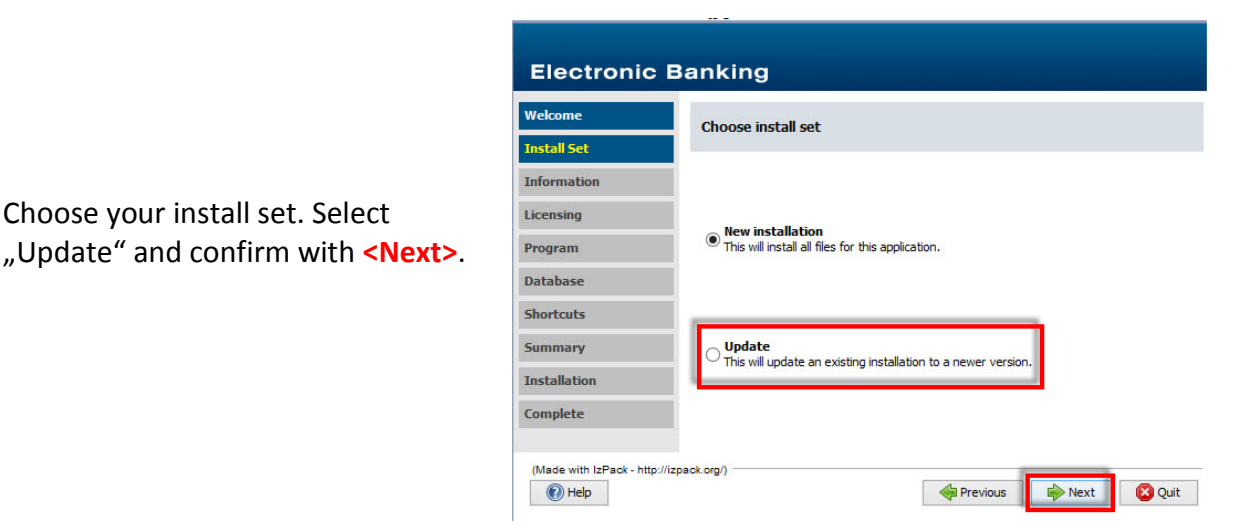

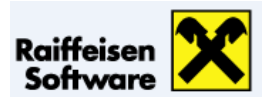

Choose your install set. Select

General information to a new installation are displayed in the following dialogue. Read this information carefully and confirm with **<Next>**.

Accept the information about the program update and confirm with **<Next>**.

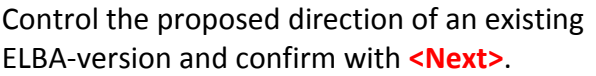

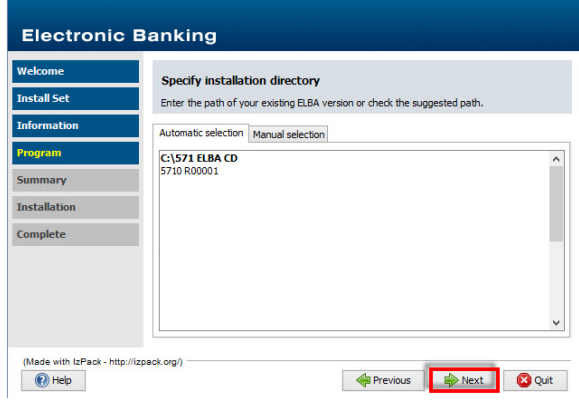

Before the actual installation procedure, your details will again be displayed in a summary. Click on **<Next>** to start the installation.

The program will now be installed into the previous given directions. A bar shows the extent of the procedure. Confirm with **<Next>** afterwards the database will be started. Press **<Done>** to quit the installer.

Now the database has to be updated. We recommend you to start a data backup beforehand (see following page). In case of an error the existing data can be restored as a backup.

Therefore choose the appropriate button to agree to a data backup.

At this point you must enter the correct path for your data backup. By default, the "backup" folder in the ELBA5 data directory will be proposed. If this directory does not exist at the very first backup, you can create it in this course. Confirm with **<Start>**.

A successful data backup will be confirmed in the existing window. Confirm with **<OK>**. To end the data backup choose **<Close>**.

Now the data backup is made, the update of the database will be executed.

Confirm with **<OK>** after the Update is successfully completed. ELBA 5.8.1 will now be started automatically.

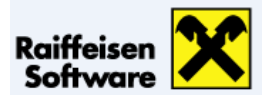